# PG Series POE Security Camera System

Quick Start Guide

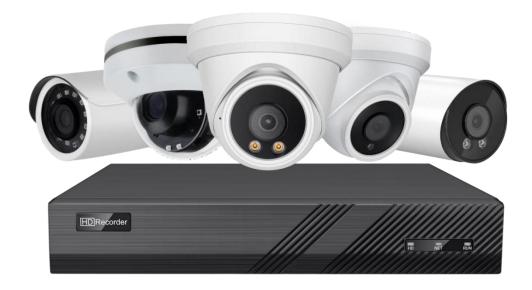

# **Table of Contents**

| Chapter1 System Requirement2 -                                                  |
|---------------------------------------------------------------------------------|
| Chapter 2 Network Connection 3 -                                                |
| 2.1 Setting the Network Camera over the LAN 3 -                                 |
| 2.2 Wiring over the LAN3 -                                                      |
| Chapter 3 Access to the Network Camera 5 -                                      |
| 3.1 Accessing by Web Browsers5 -                                                |
| 3.2 Web login7 -                                                                |
| Chapter 4 Camera Connection to NVR11-                                           |
| Chapter5 Frequently Asked Questions 13 -                                        |
| 5.1 Why can't I open the default IP address 192.168.1.110 via web browser? 13 - |
| 5.2 How to reset the password ? 13-                                             |
| 5.3 How to upgrade the IP camera?13 -                                           |
| 5.4 How to fetch the RTSP video stream and http snapshot? 13                    |
| 5.5 Why does the NVR not show image after adding your IP camera? 14             |

# **Chapter1 System Requirement**

### **Operating System**

Microsoft Windows XP SP1/7/8/10

### **CPU**

3.0 GHz or higher

#### **RAM**

4G or higher

### **Display**

1024×768 resolution or higher

#### Web Browser

### For camera that supports plug-in free live view

Internet Explorer 8 - 11, Mozilla Firefox 30.0 and above version and GoogleChrome 41.0 and above version.

### Note:

If you want to use the full range of features, such as Sound, Record, Sanpshot, and Talk, please use Internet Explorer

### **Chapter 2 Network Connection**

### 2.1 Setting the Network Camera over the LAN

### Purpose:

To view and configure the camera via a LAN, you need to connect the network camera in the same segment with your computer, and install the **AjDevTools** or **SADP**software to search and change the IP of the network camera.

### **Tools:** http://ourdownload.store/

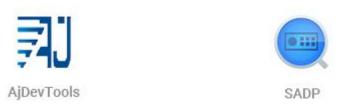

### 2.2 Wiring over the LAN

The following figures show the two ways of cable connection of a network cameraand a computer:

### 2.2.1 Connect directly

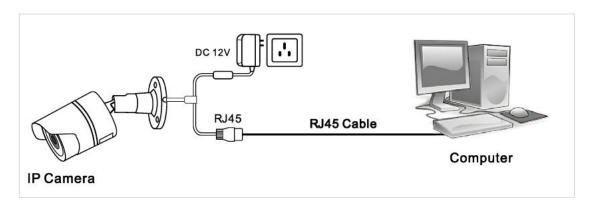

**Connecting Directly** 

### 2.2.2 Connect via a switch or router. (If the switch is POE, no power is required for the camera)

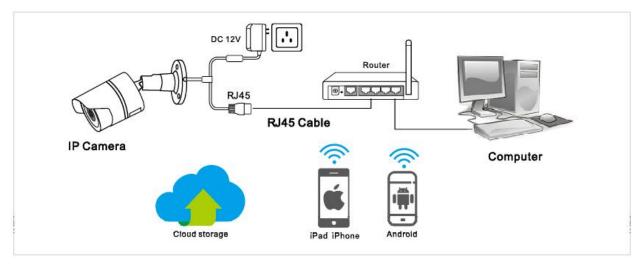

### 2.2.3 Connect via network video recorder.

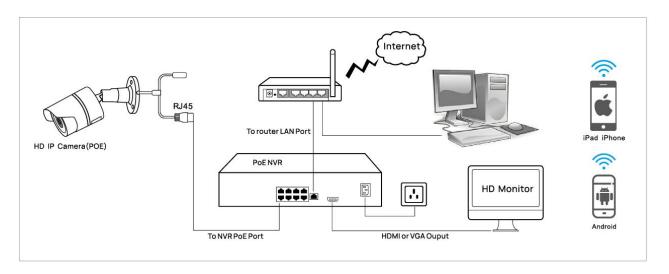

### **NVR** with POE

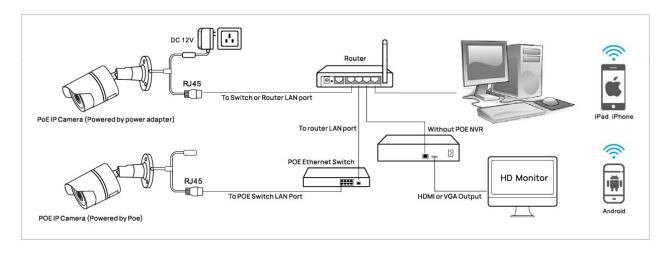

### **Chapter 3 Access to the Network Camera**

### 3.1 Accessing by Web Browsers

3.1.1 Computer download and install the AjDevTools or SADP software tool.

Please refer to 2.1

3.1.2 After installation, open the software and click the Start Search.

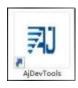

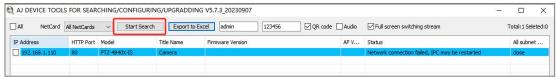

3.1.3 Modify the IP address of the camera to be consistent with the network segment of the PC

**Setting method**: ①Select the IP address of the camera;

②Click the IP Batch Manual Setting;

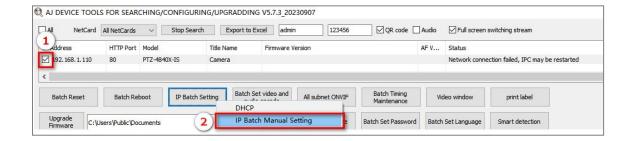

3 Modify the IP address of the camera to be in the same network segment as the IP address of NetCardr;

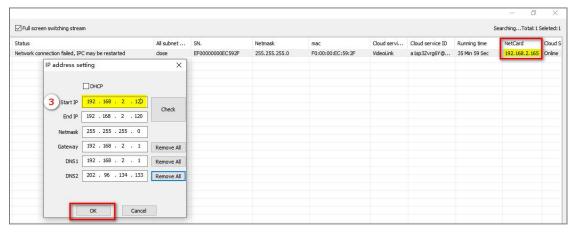

4 the Firmware Version display--Successfully modified;

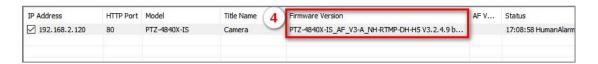

⑤ Click the left mouse button continuously to see the image of the cam

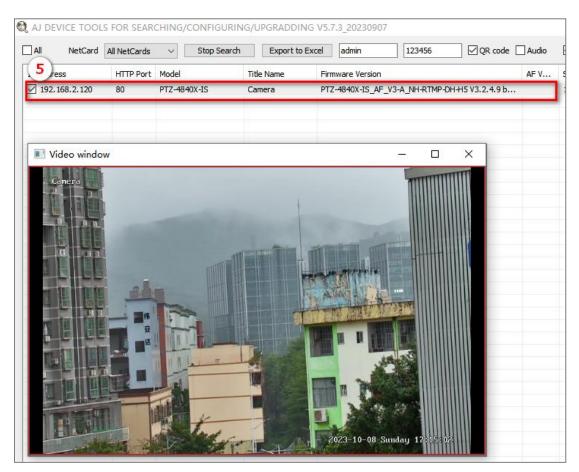

6 If you want to configure the camera, select the device and click the right mouse button, click te Remote config or Open Web Page

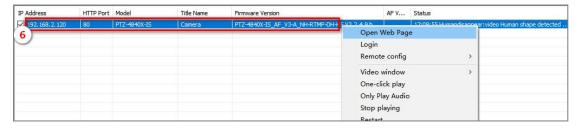

### 3.2 Web login

- 3.2.1.Open the Internet Explorer or click the Open Web Page on the tool;
- 3.2.2.Enter the iP address of the camera into the address bar

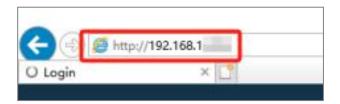

3.2.3.Input the user name and password and click Login.

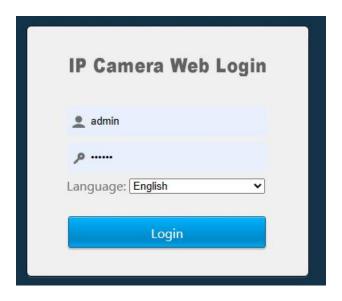

### *Note:*

The default IP address is 192.168.1.110. Username: admin

Password: 123456

3.2.4 Enter the preview screen

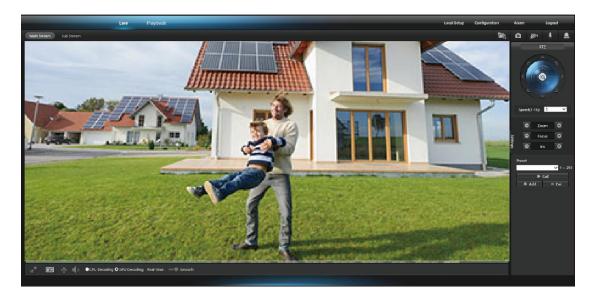

### Note:

①First login Click "install Web Plug-in" when prompted.

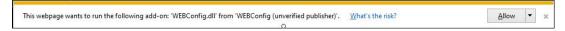

- ②If failed to install plug-in, download and save the WEBConfig.exe tocomputer, close all browsers then re-install it
- ③If there is a delay in video response when accessing remotely, please switch to Sub Stream instead. To learn the function of each button, just put themouse on, it will show screen tips.
- 3.2.5 Connect mobile APP (P2P)

**Steps:**Configuration > Network > P2P.

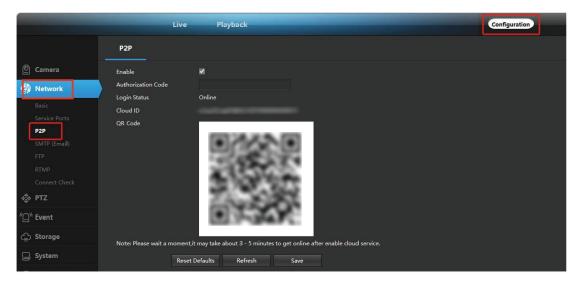

The mobile APP(Videolink) can access the camera remotely by entering the cloud ID or scanning the QR code

### Add steps:

Visit the App Store or the Google Play Store to download the Videolink app

Scan QR code download

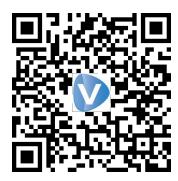

Videolink

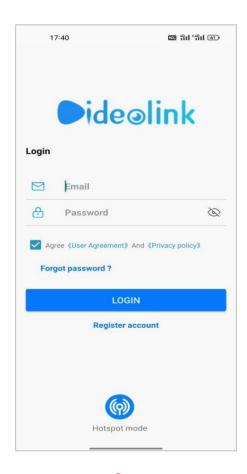

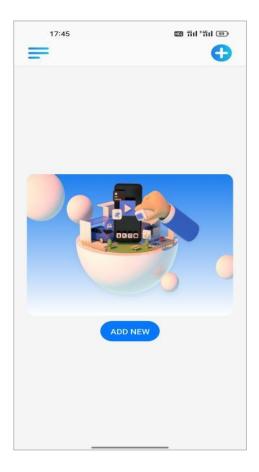

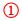

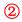

- ① For new users, please select "registered account". In the following page, Create Account ,and enter your email or mobile number. Fill in the received verification code.
- ② Login with a registered account, Select to "ADD NEW", Select "Wired connection" to get into the scan camera QR code page.

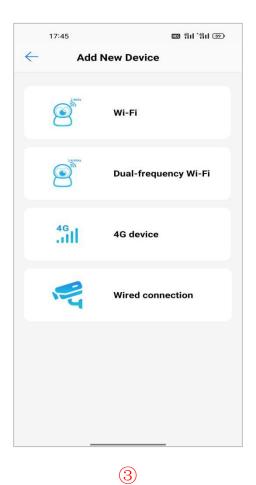

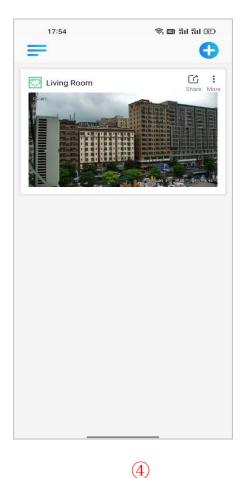

- ③ Scan the QR code of the P2P interface displayed on the web side of the camera-> Choose Name of you Device. The camera has been successfully added to the phone. (Please refer to 3.2.5)
- 4) select the camera list to start viewing video.

### Tips:

① Select = to check your account profile and configure settings on.

② To share your camera with your friends or another user, click icon and type in or scan his/her Videolink account.

#### Note:

If you can not connect the camera, please check your Internet connection and verify the IP address, gateway, and DNS setting in the camera. The Cloud login status should be online, which means the camera has registered to the cloud server.

## **Chapter 4 Camera Connection to NVR**

There are two ways that connect to NVR (two types of NVR)

**①** Connect to POE port NVR

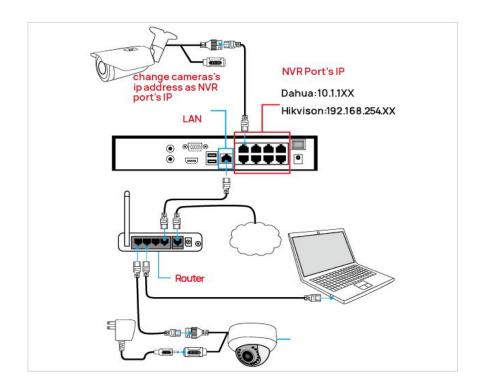

#### **②** Connect to Without POE port NVR

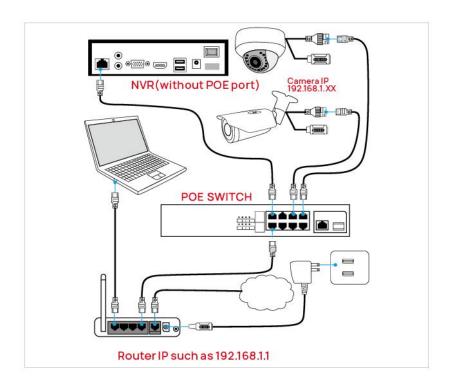

The camera can work with Hikvision POE NVR, Plug and Play, besides, the IP camera also supports standard ONVIF protocol, which can be added to third-party video recorder easily with ONVIF.

#### Note:

- ①Before connecting cameras to NVR that has POE switch, make sure the NVR and cameras have valid IP scheme that matchs each other.(e.g.: Dahua NVR POEPort's IP Network Segment is 10.1.1.XX, so the camera IP must be 10.1.1.XX)
- ②Before connecting cameras to NVR that has no POE switch, make sure the NVR, cameras and the POE switch router have valid IP scheme that matchs each other.(e.g.: the IP address of router is 192.168.1.1, so the camera IP must be 192.168.1.XX)
- ③Some POE NVR models support plug and play(such as Hikvision POE NVR),if the Plug-and-Play is not available or not applicable, please Change the adding method to Manual

### **Chapter5 Frequently Asked Questions**

### 5.1 Why can't I open the default IP address 192.168.1.110 via web browser?

The default IP address may not match your LAN's IP scheme. Check your computer's IP address before accessing the camera. If the IP address does not match the 192. 168. 0.x scheme, please install the IP search tool from the download website to modify the camera's IP address. Make sure the IP address of the camera matches the LAN IP scheme. For example, if the your LAN is 192. 168.1.xxx (192. 168.2.xxx)..., then set the IP camera to 192. 168.1. 123 (192. 168.2.123)... and so on. For details about how to change the IP address, please refer to 3.1

#### 5.2 How to reset the password?

The default Username: admin, Password: 123456. If you lost the password or wantto reset the camera's setting, please install the search tool Ajdev to search the camera IP and click Batch Reset button.

#### 5.3 How to upgrade the IP camera?

- ①Ask the supplier for the suitable firmware.
- ②You can use the web browser, Ajdevtools, or PC client to upgrade the camera.
- ③Go to the Configuration > System > update, click browse and select the firmware, then click Upgrade button and wait for the operation to complete.

### 5.4 How to fetch the RTSP video stream and http snapshot?

1) Main Stream: rtsp://admin:123456@IP address/stream0

②Sub Stream: rtsp://admin:123456@IP address/stream1

3 Main stream snapshot:

http://192.168.20.131/snapshot.cgi?stream=1&username=admin&password=123456

**4** Sub Stream snapshot:

http://192.168.20.23/snapshot.cgi?stream=0&username=admin&password=123456

### 5.5 Why does the NVR not show image after adding your IP camera?

- ①Make sure you selected the right protocol and enter the correct username and password when adding the cameras.
- ②Make sure the NVR and IP camera are the same IP segement.(eg. NVR:192.168.1.x, and IP camera:192.168.1.y).
- ③Try changing the camera encode mode to H.264 if the NVR can't support H.265. (Configuration -> Camera -> Video > Encode mode: H.264)